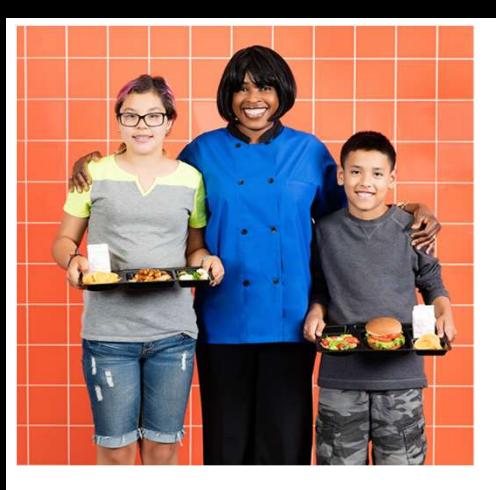

# Important Information Regarding School Lunch Accounts

Nutrition Services is launching a new website this fall for lunch account payments, free/reduced applications, menus, allergens and more!

## Welcome to schook

#### Visit schoolcafe.com for

#### Lunch Accounts

- · Make payments—one time or set up recurring.
- · Check balances and set up balance reminders
- · Manage a la carte purchases on your child's account
- · Request account transfers or refunds

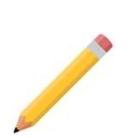

#### Applications

Complete an Application for Educational Benefits/Free or Reduced Price Meals

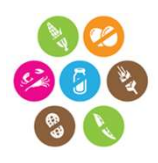

#### Menus and Allergens

- · School Menus
- · Nutritional information and ingredients
- · Allergen Information

### \*\*Important things to know\*\*

- Lunch PIN numbers will still be student CIF number.
- Account balances will transfer to the new system **the second of the Second Play**
- 
- Applications need to be completed each school year

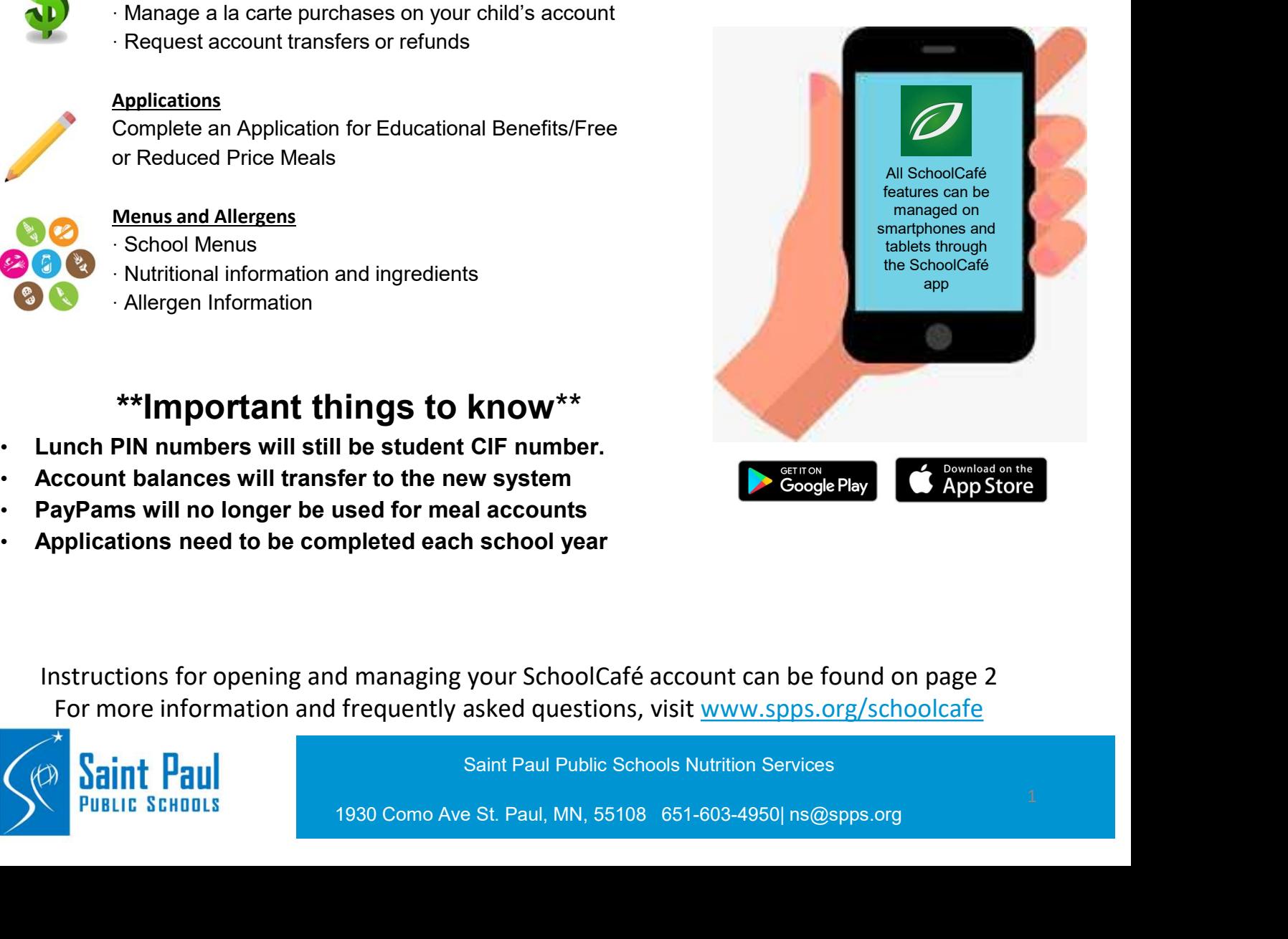

Instructions for opening and managing your SchoolCafé account can be found on page 2 For more information and frequently asked questions, visit www.spps.org/schoolcafe

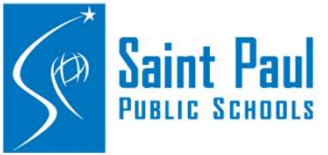

Saint Paul Public Schools Nutrition Services

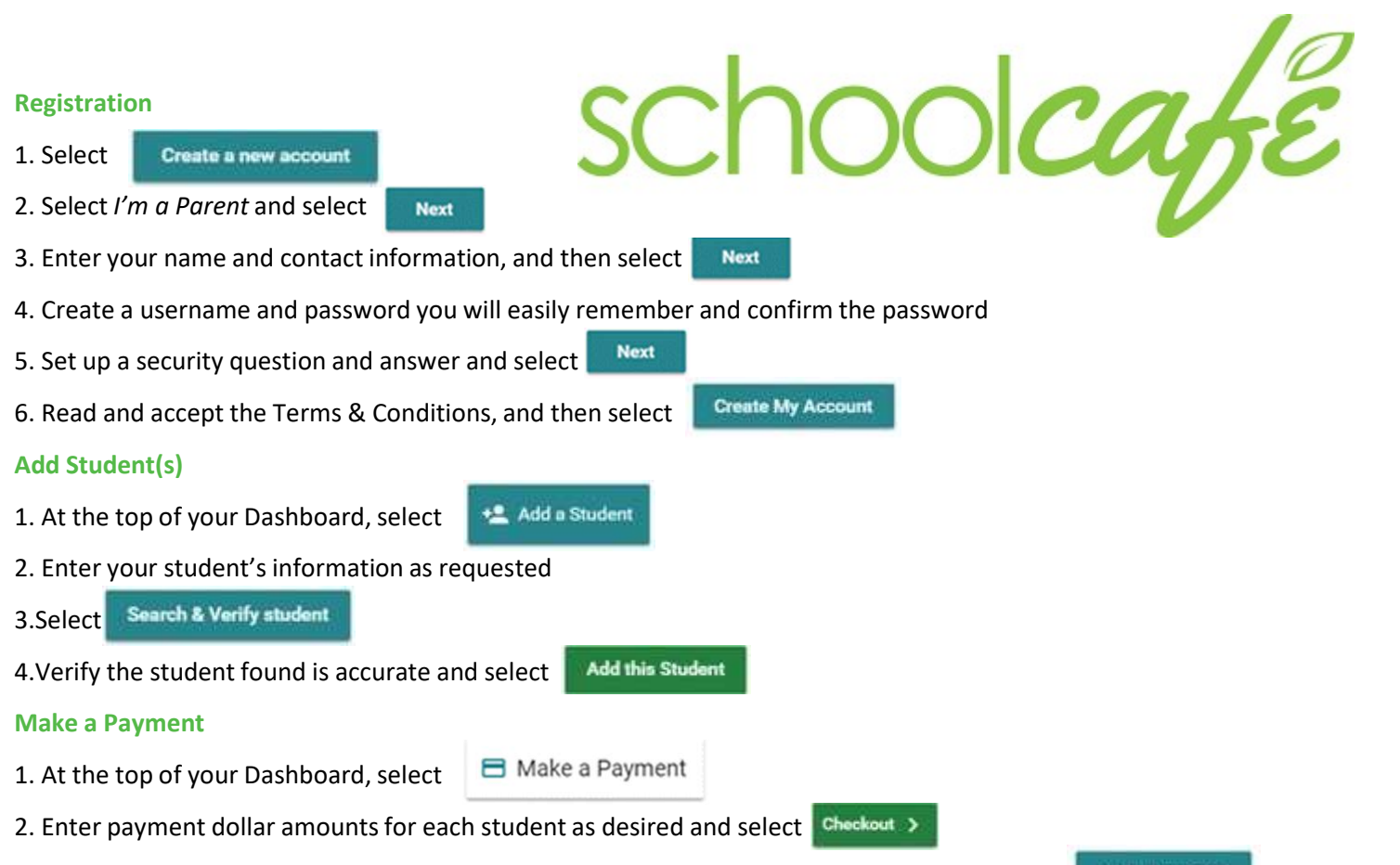

3. On the Checkout Screen, confirm the total and select an existing payment method, or choose **Add a New Card** to add a new card.

a. When adding a new card, you can enter your card's details and either save the card (even making it your default payment card) or simply use it for a one-time payment.

4. When you have confirmed all details, select  $\frac{1}{2}$  submit  $\frac{1}{2}$  to complete the payment. Funds are typically available at the child(ren)'s school(s) within 20 minutes

#### Set Up Automatic Payments

1. From your Dashboard, locate an individual student on your account and select the blue text next to 'Automatic Payment' (the text will say either 'Not Set' or 'Set for...')  $\sigma$  Automatic Payment Not Set

2. In the first field, enter a Payment Amount. This amount will be paid automatically

3. In the next field, enter a balance threshold. This tells SchoolCafé how low the student's balance must be before the payment will be made.

4. Select a payment source or select  $\Box$  Add a Card to add a new card.

5. In the last field, confirm the date that the Automatic Payment will expire. (Note: this date should be before your payment source expires, if possible)

6. Select Save

#### Set Up Low Balance Alerts

1. From your Dashboard, locate an individual student and select the blue text next to 'Low Balance Alert' (the text will say either, 'Not Set' or 'Set for ...')  $\sigma_j$  Automatic Payment Not Set 1. From your Dashboard, locate an individual student in wour acround and select the blue text next to 'Automatic Payment' (the 1ct of You forter how to the student's balance must be before the payment 2. In the first field

2. In the first field, enter a balance threshold. This tells SchoolCafé how low the student's balance must be before a low balance alert is sent to you.

is helpful in case you miss an email or alert.

4. Select Save 22